# WebAccess/CNC

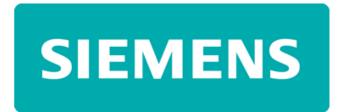

SIEMENS 828D/840D OPC UA Connection

### **Notice**

The OPC UA components can be installed on PCU, NCU and PPU target systems.

The following steps are necessary to do this:

- 1. Setting the license
- 2. Executing the OPC UA configuration dialog
- 3. Checking the HMI time
- 4. Performing a restart
- In SIEMENS **V4.05**, there is no user account /password and does not need to select signature & encryption. The access right of OPC UA application program (Client) is rights of local machine operator.
- In SIEMENS V4.07, the user needs to use the user account /password and there is no signature & encryption selection in the user interface.
   The access right of OPC UA application program (Client) is rights of login account.

The user account/password is not allowed to remodify after setting the login user account/password. Users can adopt the 3<sup>rd</sup> party OPC UA client software program to modify the user account/password again.

## STEP 0: Confirm the right as Manufacturer

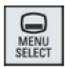

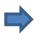

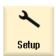

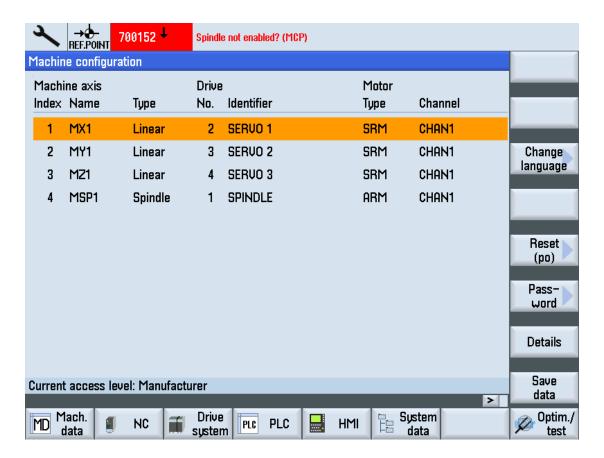

The operation right is displayed at the bottom left of interface menu.

### **STEP 1: Check SIEMENS CNC Version**

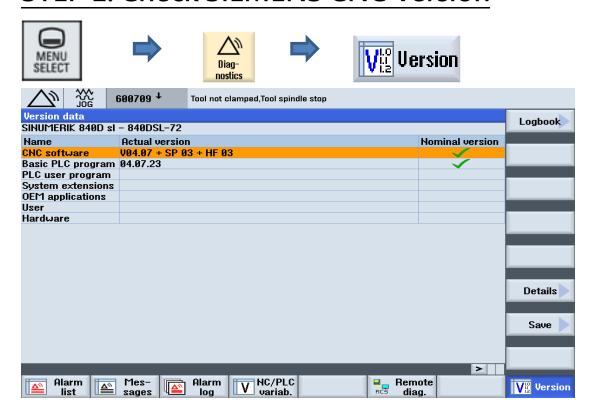

The CNC V4.05 SP03 (or higher) version is needed when using the OPC UA services.

Recommend using V4.07 SP03

### **STEP 2: Check OPC UA Licenses**

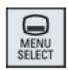

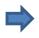

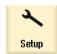

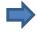

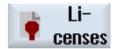

Search "OPC UA", check "6FC5800-0AP67-0YB0" option and select it. If settings are all done, **RESTART** is necessary to activate the new settings.

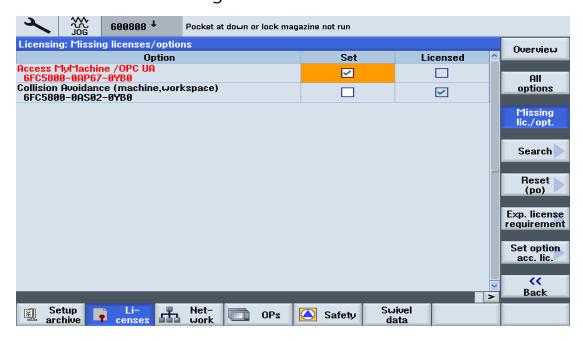

### STEP 3: Setting Network & Firewall option

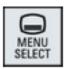

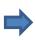

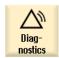

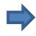

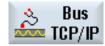

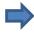

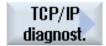

Setting Address type(Manual-off)

IP address assigned

Subnet mask assigned

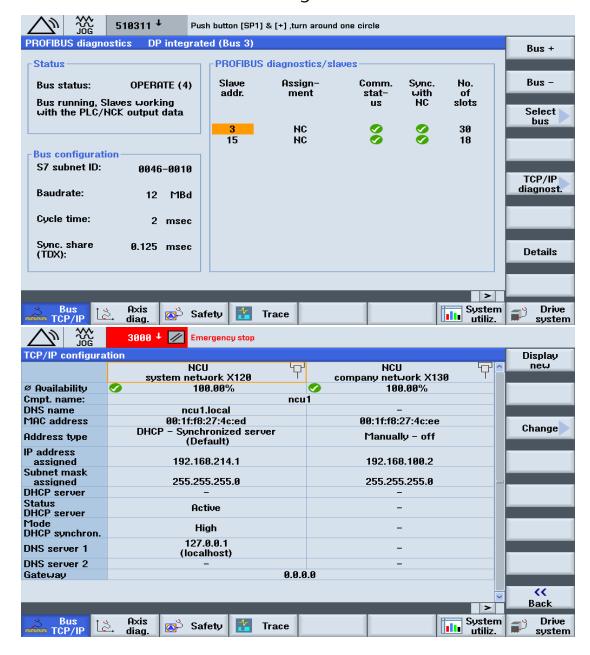

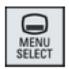

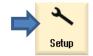

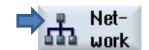

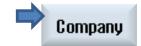

#### Company network change:

- Select S7 communication(TCP/102)
- Select VNC access(TCP/5900)
- Select SSH(TCP/22)
- Select TCP/4840 (Additional ports)

If settings are all done, **RESTART** is necessary to activate the new settings.

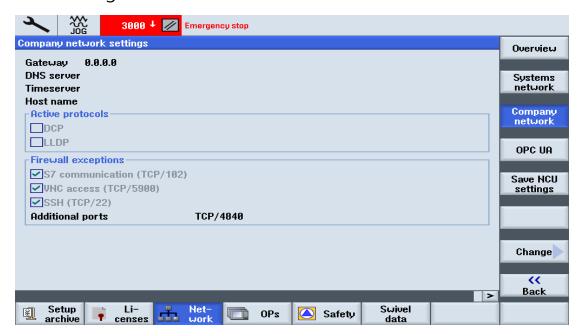

### STEP 4: OPC UA Setting

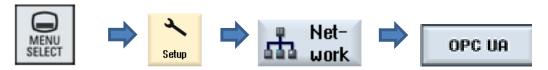

- Setting Port 4840 (binary protocol)
- Setting Admin User, default setting is "OpcUaClient"
   Hint: Admin User can administrate all OPC UA account access right.
- Setting & confirm Password(Setting Password is necessary)
- Select Active OPC UA option.

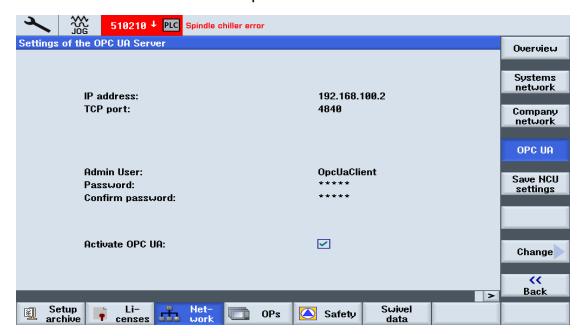

| Setting         | Description                                                                                                    |                         |
|-----------------|----------------------------------------------------------------------------------------------------|-------------------------|
| IP address      | The IPv4 address of the target system. This is determined automatically. Check these:                                                                              |                         |
|                 | for the NCU and PPU                                                                                                    | -X130                   |
|                 | for the PCU 50                                                                                                    | Local Area Connection 2 |
| Port            | TCP port, communicates via the OPC UA. This is added to the firewall exceptions for NCU and PPU.  (The standard for the OPC UA communication is the TCP port 4840) |                         |
| Admin User      | Name of the administrator, with it you can add or delete other users and assign or delete user authorizations.                                                     |                         |
| Password        | Password of the administrator.                                                                                                    |                         |
| Activate OPC UA | Place the checkmark to activate OPC UA and remove the checkmark to deactivate it.                                                                                  |                         |

If Siemens CNC OPC UA server is the new version that can support the message encryption function, please click the **None** option and **don't allow anonymous access** option.

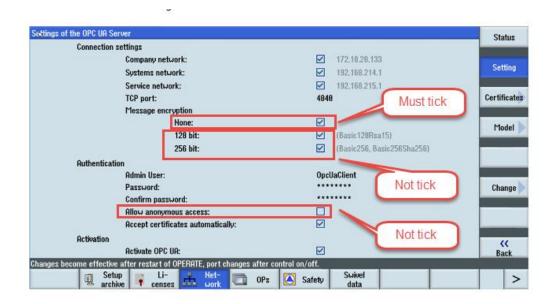

#### STEP 5: Check HMI Date & Time

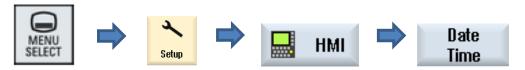

- The date & time of OPC UA must calibration as current date & time
- If settings are all done, RESTART is necessary to activate the new settings.

## STEP 6: Confirm Network setting

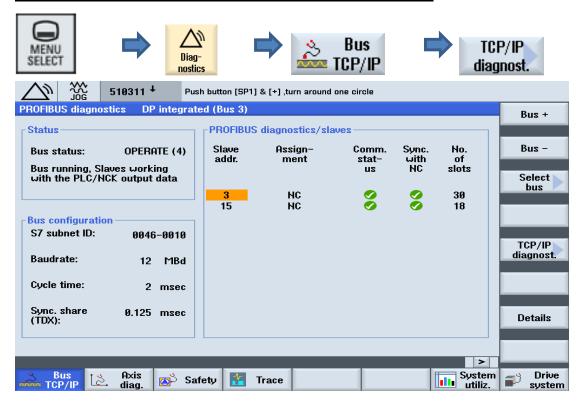

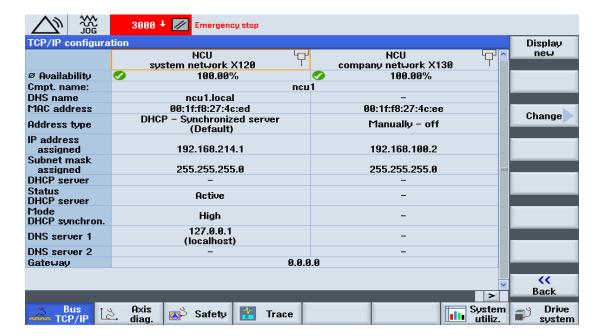

Must using X130 Ethernet port as connecting with OPC UA

### **STEP 7: OPC UA Connection Testing**

Verify OPC UA port work or not by using telnet tool.

telnet *IP address* port number

EX: telnet 192.167.100.2 4840

- Using 3<sup>rd</sup> party OPC UA software program connect with SIEMENS CNC controller. (Ex. UaExpert software)
- WebAccess/CNC connection test.

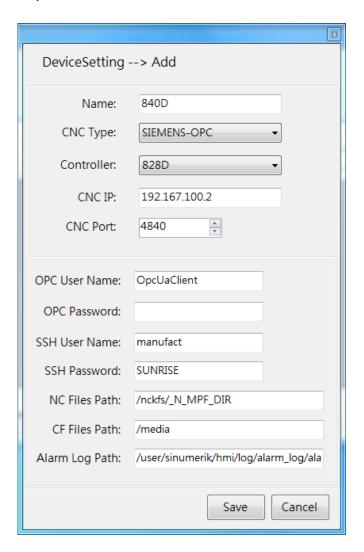

### **STEP 8: SIEMENS CNC Function Pages**

#### **Position Information**

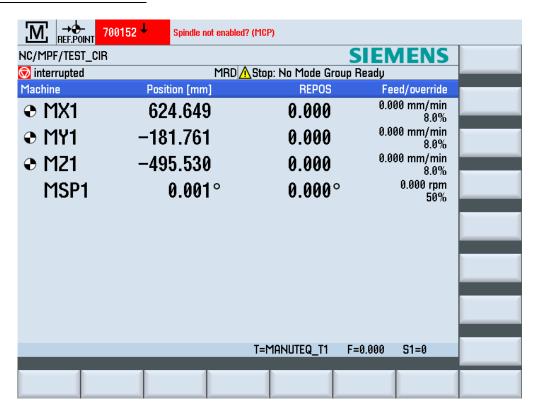

#### **Status Display**

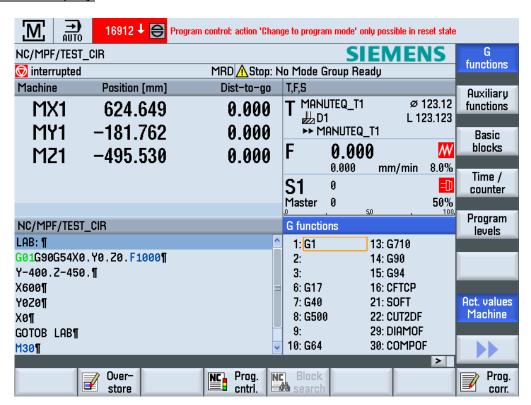

#### **Tool List**

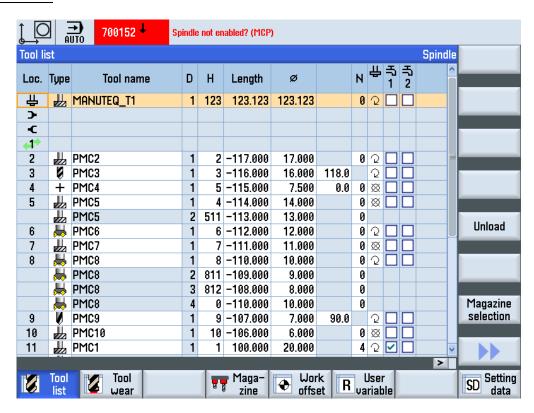

#### Work Offset

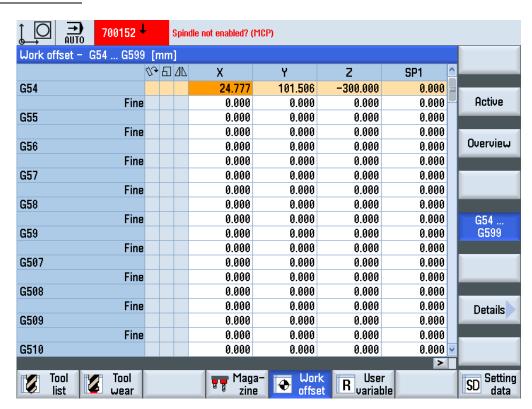

#### NC program List

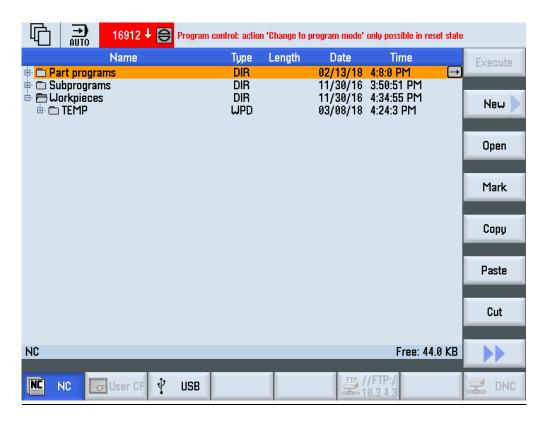

#### System Utilization

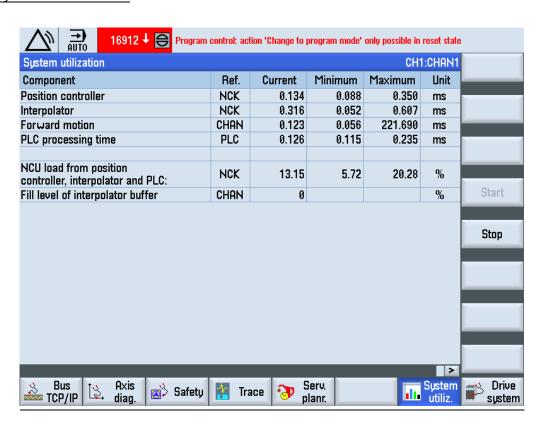

#### **R** Variables

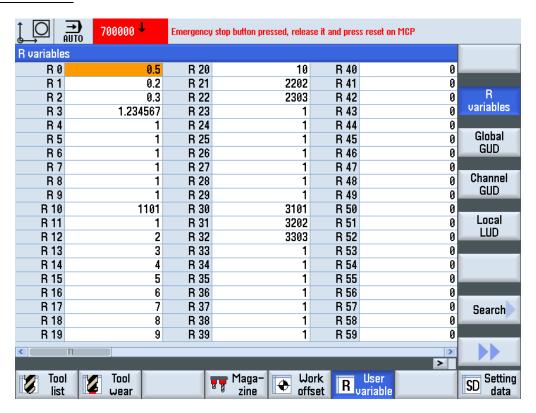

#### Alarm Log

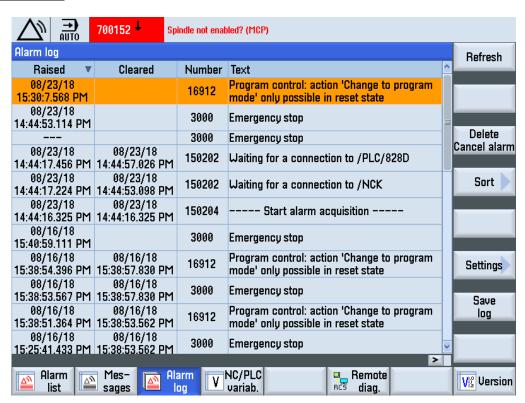